# **PATROLEYES**

DV10 PRC⁴

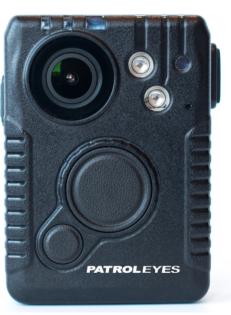

USER MANUAL

OPEN )

# **Specifications**

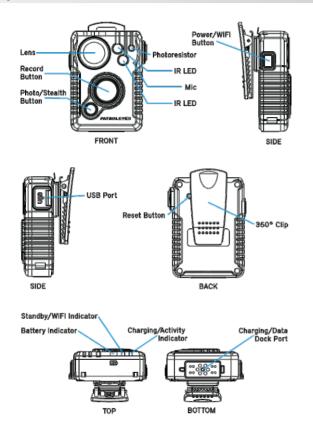

# Charging

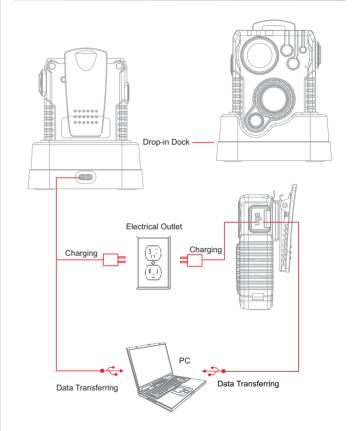

## **Before Use**

- Fully charge the camera using the included USB cable and charging dock for 3-4 hours. The charging indicator will turn blue when charging. When the device is fully charged, the blue light will turn off.
- Confirm that the date and time on your device is correct and enter your device ID and badge ID through Cam Manager.

## **Wearing your Body Camera Properly**

On your chest (uniform):

- · Attach the camera clip to the front of your uniform.
- Rotate the camera clip 45° and clip it to the top of your uniform.

#### On your shoulder:

• Using the optional epaulette mount, clip the camera to the bracket on the mount and attach the mount to your uniform.

#### KlickFast Mounts:

Optional magnet, molle and epaulette mounts now available.

## **Basic Operation**

- 1) Press and hold the Power button (located on right side of camera) for about 2 seconds. You will hear a beep and the camera will power on. The standby indicator LED will turn green and the standby indicator will remain green while the device is in standby mode.
- 2) The device settings, battery life, storage space, and saved media files can now be viewed and edited via Cam Manager (starting on page 7) or the smartphone app (starting on page 29). The smartphone app will also allow for previewing the camera before and during recordings.

# **Getting Started**

3) Once Cam Manager is installed, login and click "Open File Explorer" to view or delete the camera's files. Your camera will be shown as a "Removable Disk", usually D: or E: drive in "This PC". Double click on the cameras drive and open the VIDEO/PHOTOS folder to view, transfer, and delete files. See page 23 for folder details.

#### **Audible Notifications**

The camera uses audio chirps as a way of notifying you when your cameras storage is full, low battery levels, and GPS notifications.

- 1 beep every 10 seconds indicates your storage is now lower than 10% free  $\,$
- 1 beep every 2 seconds indicates your storage is now almost full and the camera will stop recording soon
- 1 beep every 5 seconds indicates that your battery is lower than 2% and your camera will shutdown soon

#### **LED Indicators**

Battery: Green = 50-100% battery life Yellow = 2-50% battery life Red = Less than 2% battery life

Standby/WiFi: Green = Standby mode

Blinking White = Searching for/Establishing WiFi

Solid White = WiFi connected/Active

Charging/Activity: Blue = Charging (will turn off when fully charged)
Purple = Recording + Charging
Solid Red = Recording

Blinking Red = Pre/Post Event recording

# Recording

#### **Video Recording**

To record a video from standby, press the record button (located on the front of the device). The device will beep five times and the activity indicator LED will turn solid red, indicating that the camera is now recording.

Press and hold the record button for 2 seconds to stop recording. The device will beep seven times and the activity indicator will turn off and the standby indicator will now turn green.

## **One Touch Recording**

When the unit is powered off, press and hold the record button for 2 seconds until you hear a beep. The device will turn on and automatically start video recording.

## **Pre and Post Recording**

When pre or post event recording is enabled, the activity LED will blink red. Pre record event recording can be set for up to two minutes while post event recording can be set for up to one minute. To start normal recording while in pre event recording mode, press the record button and the activity LED will go from blinking red to solid red.

#### **Power on Auto-Record**

When the "Power on Auto-Record" function is switched on in Cam Manager, the device will automatically start recording video when the device is powered on.

## **Photograph Feature**

To take a photo, press the photo button once. The activity indicator will switch from green to red and the camera will beep 3 times.

# **Camera Management Software**

To take pictures while video recording, press the Photo button. The camera will beep one time and the camera will take a picture without interrupting the video recording.

#### WiFi Feature

When powered on, you can turn the WiFi on or off without interruption even while the camera is recording. Press the power button once in order to turn WiFi on. A flashing white LED will indicate that the device is searching for or creating a WiFi connection. When the device has established a connection, the white LED will turn solid. To turn WiFi off, press the power button once and the white LED will turn off.

#### **Stealth Mode Feature**

When powered on, you can turn the stealth mode feature on or off without interruption even while the camera is recording. To turn stealth mode on, press and hold the photo button down for 2 seconds. All LED indicators and vibration sounds will be disabled, however the device will still be operating. To turn stealth mode off, press and hold the photo button down for 2 seconds. The camera will beep twice and the LED indicators and vibration (if enabled in settings) will be re-enabled.

## **Transfer & Manage Files on Your Computer**

(Compatible with Windows 7, 8 and 10)

Drop the camera into the charging station and connect it to your computer via the included USB cable. You can also connect the cable to your cameras USB-C port to connect to your PC. Open Cam Manager and enter your password to sign in (instructions on page 8).

**Note:** Installing Cam Manager allows for managing saved data and changing device settings.

# **Management Software-Login**

## **Management Software Login**

Visit stuntcams.com/dv10-pro to download the "Cam Manager" software on your computer and follow the instructions to install.

a. Place your camera into the charging station, and connect it to your computer via the USB cable. Your camera will automatically power on once connected. You can also connect your camera to the PC directly via the USB-C port on the side of the camera.

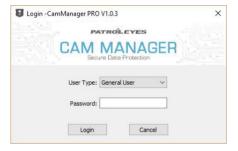

- b. Choose the "User Type" and enter the password. There are two User Types, each with a different default password.
- 1. **General User:** This mode allows for viewing and downloading media files only. The default password is: 000000
- 2. **Administrator:** This mode allows for changing device settings as well as viewing and downloading media files. The default password is: 888888

# **Management Software-Camera Info**

#### Camera Info

a. After login, Cam Manager will open on the "Camera Info" tab.

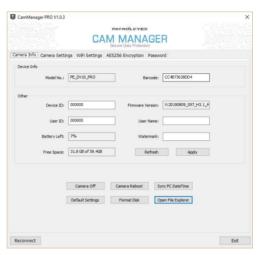

- b. From here you can change Device ID and User ID, as well as view battery level and free space on the camera. Enter the new settings into the text boxes, and click "Apply" to save.
- c. Click "Refresh" to update battery levels and free space.

# **Management Software-Camera Info**

- d. Click "Open File Explorer" to view the camera's files. Cam Manager will close and the "Removable Disk" for the camera will appear in File Explorer. Open the VIDEO/PHOTO folder and from here you can view, transfer, and delete files.
- e. Click "Sync PC Date Time" to update your camera's date and time. The new settings will be updated to your PC's current date and time.
- f. Click "Format Disk" to format the camera's memory. The files will be DELETED immediately, and the free space status will be updated.

#### Barcode

This setting displays the unique ID of your device.

#### **Firmware Version**

This setting displays the latest firmware programmed on your device.

#### **Battery Left**

This setting displays how much battery life is remaining.

## **Free Space**

This setting displays how much storage is remaining on your camera before the built in memory is full.

#### **Watermark**

Entering text in the watermark setting box will result in a stamped watermark in the lower right-hand corner of the file on any photo or video

# **Management Software-Camera Settings**

#### **Camera Settings**

a. Click the "Camera Settings" tab in Cam Manager.

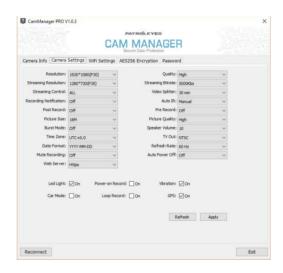

- b. From here you can change device settings. Select the setting you wish to change, and a drop down will appear with all available options.
- c. Click "Apply" to update settings with the new chosen options.

### Resolution

- a. Click the "Resolution" drop down. There are three settings to choose from:
- 1. 1920x1080p @30fps
- 2. 1280x720p @30fps
- 3. 848x480p @30fps
- b. Click the setting you prefer and click "Apply" to save.

## **Picture Size**

- 1.16M
- 2.12M
- 3.8M
- 4. 4M

#### **Video Splitter**

- a. Click the "Video Splitter" drop down. There are nine settings to choose from:
- 1. 1 minutes
- 2. 2 minutes
- 3. 3 minutes
- 4. 5 minutes
- 5. 10 minutes 6. 15 minutes
- 7. 20 minutes
- 8. 30 minutes

# **Management Software-Camera Settings**

**Note:** Video splitter refers to the length of video segments while the device is recording. The minute amount is the length of each video segment before the device begins a new video file. This will NOT stop the device from recording, it will just split your videos into smaller, more manageable files.

## **Recording Notification**

Click the "Recording Notification" drop down. There are six settings to choose from:

- 1. Off
- 2. 5 seconds
- 3. 10 seconds
- 4. 15 seconds
- 5. 30 seconds
- 6. 60 seconds

Click the setting you prefer and click "Apply" to save.

**Note:** Recording prompt is an audio notification that will beep at the specified interval to notify you that the device is still recording. This will not affect the notifications at the start and end of recordings.

### **TV Out**

Click the "TV out" drop down. There are two settings to choose from:

- 1. NTSC (for US customers)
- 2. PAL (for EU customers)

Click the setting you prefer and click "Apply" to save.

## **Post Recording**

Click the "Post Record" drop down. There are six settings to choose from:

- 1. Off
- 2. 5 seconds
- 3. 10 seconds
- 4. 20 seconds
- 5. 30 seconds
- 6. 60 seconds

#### **Mute Recording**

Click the "Mute Recording" drop down. There are three settings to choose from: **Off** (Audio will be recorded), **On** (Mute function will be enabled and audio will NOT be recorded), **Pre recorded** (Audio will NOT be recorded for pre-record files only).

#### **Pre Recording**

Click the "Pre Record" drop down. When checked, the camera will record prior to the video recording button being pressed with length depending on video settings. The higher the resolution, the lower the pre record length.

- 1. Off
- 2. 5 seconds
- 3. 10 seconds
- 4. 15 seconds
- 5. 20 seconds
- 6. 30 seconds
- 7. 60 seconds (available in 1080p mode only)
- 8.120 seconds (available in 720p/480p mode only)

# **Management Software-Camera Settings**

## **Streaming Resolution**

Click the "Streaming Resolution" drop down. There are three settings to choose from:

- 1. 1280x720 (P30)
- 2. 848x480 (P30)
- 3. 432x240 (P30)

Click the setting you prefer and click "Apply" to save.

**Note:** Streaming Resolution is the resolution of video which is transmitted to the WiFi app when camera is connected via WiFi.

### **Streaming Bitrate**

Click the "Streaming Bitrate" drop down. There are seven settings to choose from:

- 1. 5000 Kbs 2. 4000 Kbs
- 3. 3000Kbs
- 4. 2000Kbs
- 5. 1000Kbs 6. 500Kbs
- 7. 300Kbs

Click the setting you prefer and click "Apply" to save.

**Note:** Streaming Bitrate is the bitrate of the WiFi stream. Setting this to a higher value will increase the streaming quality.

# **Streaming Control**

Click the "Streaming Control" drop down. There are six settings to choose from:

- 1. OFF
- 2. Audio
- 3. Video 4. AV (audio & video)
- 5. Text
- 6. ALL

Click the setting you prefer and click "Apply" to save.

Note: This option controls the file type that can be streamed via WiFi.

## Quality

Click the "Quality" drop down. There are three settings to choose from:

- 1. High
- 2. Medium 3. Low

Click the setting you prefer and click "Apply" to save.

**Note:** This refers to the video bitrate. The higher the setting, the better the video quality and larger the file size. To achieve the most battery life, please set this to low.

## **Car Mode**

Click the "Car Mode" box to have the camera automatically power on and start recording when connected to power.

# Management Software-Camera Settings

## Auto IR

Click the "Auto IR" drop down to control your devices infrared LED's. There are three settings to choose from:

- 1. Off
- 2. During Recording
- 3. Auto (recommended)

Click the setting you prefer and click "Apply" to save.

#### **Auto Power Off**

Click the "Auto Power Off " drop down. There are seven settings to choose from:

- 1. Off
- 2. 30 seconds
- 3. 1 minute
- 4. 3 minutes
- 5. 5 minutes
- 6. 10 minutes 7. 30 minutes
- b. Click the setting you prefer and click "Apply" to save.

**Note:** Auto Power Off will only power off the device when it has been in standby mode for the selected interval. This will NOT power off the device during recordings.

## **Refresh Rate**

Click the "Refresh Rate" drop down. There are three settings to choose from:

- 1. 60 Hz
- 2. 50 Hz
- 3. Auto

Click the setting you prefer and click "Apply" to save.

#### **Burst Mode**

Click the "Burst Mode" drop down. There are eight settings to choose from:

- 1. Off
- 2. 2 pictures
- 3. 3 pictures 4. 5 pictures
- 5. 10 pictures
- 5. To pictures
- 6. 15 pictures 7. 20 pictures
- 8. 30 pictures

# Date Format

Click the "Date Format" drop down. There are three settings to choose from:

- 1. DD-MM-YYYY
  2. MM-DD-YYYY
- 3. YYYY-MM-DD

Click the setting you prefer and click "Apply" to save.

# **Management Software-Camera Settings**

## **GPS**

Click the "GPS" box to turn GPS on or off. When GPS signal is received, the device will beep four times. GPS coordinates will be created as a watermark on all saved videos and photos. If the device beeps twice, it means the GPS signal is too weak and has been lost.

#### Timezone

Click the "Timezone" drop down to select the correct UTC time zone, and the GPS will change the date and time accordingly. Example, New York City is EST and will be set to UTC-4.0. Central time zones are UTC-5.0.

# Power on Auto-Record

Click the "Power on Record" box to allow the device to start recording automatically after powering on without pressing the record button.

### Vibration

Click the "Vibration" box to turn on/off vibration alerts.

## Loop Recording

Click the "Loop Record" box to turn on the loop recording function. When loop recording is enabled (if memory becomes full), the camera will automatically save new videos and delete only the oldest files first. When loop recording is off, the camera will stop recording when the memory is full.

#### **Picture Quality**

Click the "Picture Quality" drop down. There are three settings to choose from:

- 1. High
- 2. Medium
- 3. Low

Click the setting you prefer and click "Apply" to save.

#### **Web Server**

Click the "Web Server" drop down. There are four settings to choose from:

- 1. Off
- 2. Http
- 3. Https (recommended)
- 4. Http & Https

Click the setting you prefer and click "Apply" to save.

**Note:** Recorded files can be browsed via the camera's web server when WiFi is turned on.

#### **Speaker Volume**

Click the "Speaker Volume" drop down to select a number from 0 to 10. 0 being mute, 1 being the guietest, and 10 being the loudest.

#### **LED Light**

The "LED Light" allows you to turn the top LED indicator lights on or off. When checked, the LED lights will be enabled and ON when video is recording, photos are taken, etc...

# **Management Software-Camera Settings**

#### How to review/download files on camera via web server:

1) Make sure WiFi is ON after the camera is powered on. The WiFi indicator (next to battery level indicator) will be steady white. A WiFi network will be created by the camera, and the network SSID will be "SSID+Mac Address (last 6 characters)". SSID can be found in the "Network Settings" tab of Cam Manager.

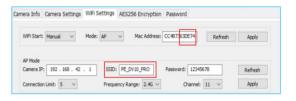

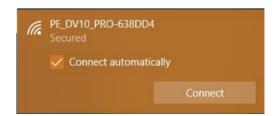

2) Connect to the WIFI network created by the camera from your PC. Click "Connect using a security key instead" and enter the password. The password can be found in the tab "WiFi Settings" of Cam Manager. The default password is:12345678

We STRONGLY recommend changing the WiFi password immediately for your camera to something secure if you plan to use the WiFi option.

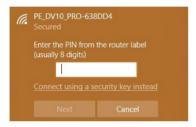

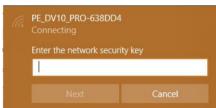

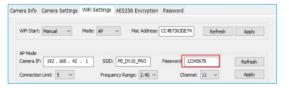

# **Management Software-Camera Settings**

- 3) You can view or download your files using the web address below either from your PC or your mobile phone.
- 3.1) **192.168.42.1** is the default IP address of the camera. It can be located and changed in the "WiFi Settings" tab of Cam Manager.

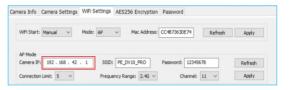

- 3.2) In Cam Manager, under the camera settings tab, make sure "Https" option is selected, then enter <a href="https://192.168.42.1">https://192.168.42.1</a> in the address bar of your browser.
- 3.3) The default username is **admin**, and it can not be changed. The default password is **888888**, and it can be changed via Cam Manager.

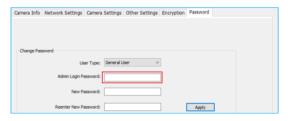

3.4) Upon entering the IP address into your web browser, you will see a login screen. Once logged in you can click the folder name to view the files. You can now review and download your files to your device. Use the "Parent Directory" folder to return to the previous screen. The Device ID of your camera will be displayed at the bottom of the directory.

Once you have logged into the web portal, you will see a list of folders. Double click on the folder to view the contents.

### **Folder Structure**

Video: Contains all video files Photo: Contains all photos Log: Contains all log files

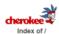

| ne .                     | Last Modification        | Size |
|--------------------------|--------------------------|------|
| arent Directory          |                          |      |
| IDEO                     | Thu Aug 15 15:27:54 2019 | null |
| НОТО                     | Thu Aug 15 15:27:54 2019 | null |
| OG                       | Thu Aug 15 15:27:54 2019 | null |
| ISC                      | Thu Aug 15 15:47:42 2019 | null |
| vstem Volume Information | Thu Aug 15 15:18:52 2019 | null |
| 00000                    | Fri Nov 30 00:00:00 1979 | 0    |

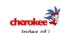

| Name                                      | Last Modification       | Size   |           |
|-------------------------------------------|-------------------------|--------|-----------|
| Parent Directory                          | Last modification       | Size   |           |
| NOR_000000_000000_20190822113118_AAA_N.N  | 1P4 Thu Aug 22 11:31:24 | 4 2019 | 20971520  |
| NOR_000000_000000_20190822113417_AAA_N.N  | MP4 Thu Aug 22 11:34:22 | 2 2019 | 20971520  |
| NOR_000000_000000_20190822113539_AAA_N.N  | MP4 Thu Aug 22 11:35:42 | 2 2019 | 20971520  |
| NOR_000000_000000_20190822113600_AAA_N.N  | 1P4 Thu Aug 22 11:36:34 | 4 2019 | 41943040  |
| NOR_000000_000000_20190822113640_AAA_N.N  | MP4 Thu Aug 22 11:36:56 | 6 2019 | 20971520  |
| NOR 000000 000000 20190822113710 AAA N.N. | Thu Aug 22 11:50:06     | 6 2019 | 754974720 |
| NOR 000000 000000 20190822120822 AAA N.A  | Thu Aug 22 12:08:3      | 4 2019 | 20971520  |

# **Management Software-Camera Settings**

## **Downloading Videos**

Once inside the folder, you can right click on the video and click "Save As" to download the video file to your computer.

We recommend downloading and using VLC media player to playback videos.

# **Management Software-WiFi Settings**

### WiFi Settings

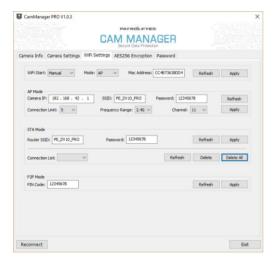

Click the "WiFi Settings" tab in Cam Manager. Select the setting you wish to change, and click "Apply" to update them.

# **Management Software-WiFi Settings**

#### **Connection Mode:**

Click the "Mode" drop down. Please select one of the three settings to configure your WiFi connection.

#### 1. AP

Access Point (AP) mode means to use other devices to connect to the WIFI network created by the DV10 PRO. For example, we use a laptop to connect to the WIFI network created by the DV10 PRO. Now you can set SSID, Password, Connection Limit (quantity of devices which can be connected), Frequency, Range, and Channel.

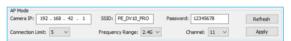

#### 2. STA

Station (STA) mode means the camera is connected to an existing WIFI network. For example, if we have a wireless router, the SSID of router is as shown, then we input the related info, and the DV10 PRO will connect to that router. When the DV10 PRO is set with STA mode, the WIFI indicator also shows the status of connection. A flashing white indicator means camera is trying to connect. A steady white indicator means the camera is connected to the WIFI network.

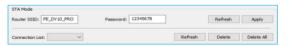

#### 3. P2P

Peer-to-Peer (P2P) mode means WIFI Direct Connection. We use the PIN CODE to connect as this is helpful when syncing multiple cameras.

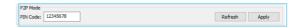

# **Management Software-Encryption**

## **Encryption**

AES256 Encrytion provides a better way to keep your files safe. When we set the data encryption ON, we will need to use a specified player to browse the file content. Click the "AES256 Encryption" tab in Cam Manager.

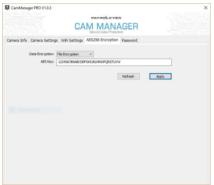

#### **Data Encryption**

Click the "Date Encryption" drop down. There are four settings to choose from:

- 1. Off: Do not encrypt files
- 2. File Encryption: Only encrypt local files
- 3. Streaming Encryption: Only encrypt WiFi streaming files
- 4. Both: Encrypt local and WiFi streaming files

## **Encrypted Video Playback**

For more information and instructions on how to play your encrypted files, please visit stuntcams.com/dv10-pro.

#### **Password**

a. Click the "Password" tab in Cam Manager.

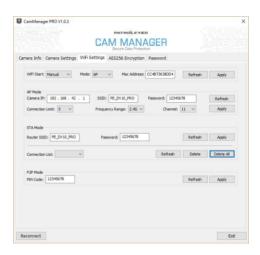

- b. From here you can change device passwords. Select the user type for the password that you wish to change. Enter the admin password, then enter the new password you wish to set for the user type, and confirm the password.
- c. Click "Apply" to save the new password.

**Note:** Passwords can only be changed while logged in to the admin account. The admin password will always be required to make changes to any account passwords.

## **APP Installation and Use**

#### **FN Cam APP Installation**

Download FN Cam in the App Store on your mobile device.

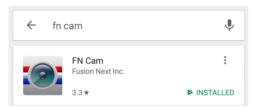

Connect your phone to the WiFi network created by the camera. The WiFi SSID and password can be found in Cam Manager as shown below. The default WiFi password is: 12345678

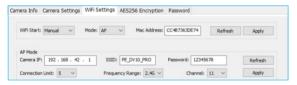

We STRONGLY recommend changing the WiFi password immediately for your camera to something secure if you plan to use the WiFi option.

Open the FN Cam app on your mobile device.

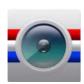

### **APP Installation and Use**

Once the app has opened and is connected, tap the Car DV button to connect to your camera.

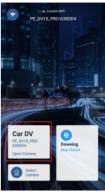

After you tap Car DV, you will see the following message while the camera is connecting.

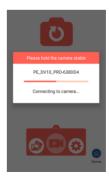

## **APP Installation and Use**

After successfully connecting your camera to the app, you will be able to see the camera's livestream. If you are in an area where you are able to acquire a GPS signal, you can tap the Home button in the lower right corner of the app and you will see a map of your current location

Please see our website stuntcams.com/dv10-pro for advanced instructions on connecting to your camera via the app.

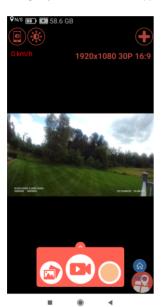

## **APP Installation and Use**

To view your already recorded videos simply tap the lower left Photo/Video icon.

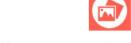

From this screen you can select the folder and then you will be able to review, download or delete your video/audio files. If you do not want users to have these privileges you can.

- 1. Keep the WiFi function disabled in Cam Manager.
- 2. Change the WiFi password so that it can only be used by an administrator.

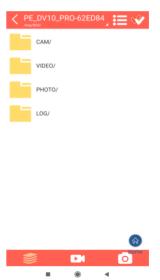

# **Drop-in Charging Station and Accessories**

## **Drop-in Charging Station**

The included drop-in charging station allows you to charge the camera and transfer data to your PC. Plug in the included charger and connect the USB cable to the dock, and the blue light will turn on. Insert the camera by pushing it into the charging station until it clicks into place. The camera will then power on and begin charging.

#### **Optional Accessories**

- Suction Cup Mount
- · Epaulette Mount
- · Carrying Case
- Lens Protectors
- 10 Camera Docking Station
- · PatrolEyes Protection Plus Program
- PatrolEves DEMS
- PatrolEyes Cloud Storage
- PatrolEyes Video Redaction
- · PatrolEyes Klick Fast Mounts

For a complete list of accessories and pricing, visit: www.stuntcams.com/patrolevesone

For the latest news and firmware upgrades, please follow us at: www.facebook.com/patroleyes www.twitter.com/patroleyes

### **Troubleshooting**

If you are having problems with your camera, please first fully charge it and power it on, then press the reset button with a small pin. Pressing the reset button will force the camera to shutoff. Press the power button to turn the device back on and your device should now be working properly. We also recommend to occasionally format the devices memory to ensure the device is free of errors.

Note: Resetting the device will not delete any files.